Chapter | 우리은행 중앙대학교

# e-출석부 간단 매뉴얼 (과목별 점수입력 및 학생 공개 설정)

Ver.1.0

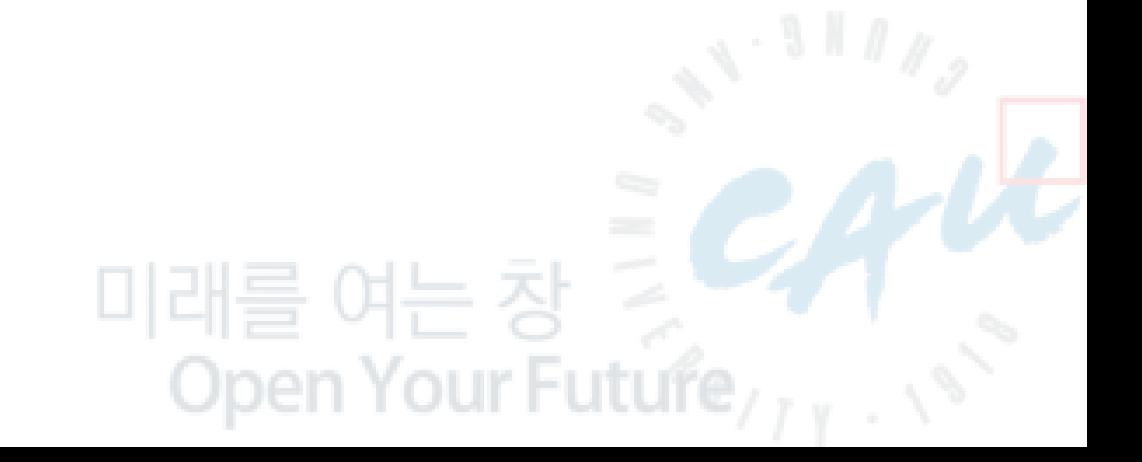

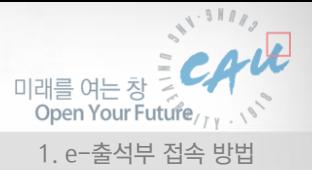

### 1. e-출석부 접속 방법

과목별 점수입력 및 학생 공개 설정

- 1. PC 또는 스마트기기를 통한 URL 직접 접속 ▶ <http://att.cau.ac.kr/>
- 2. 강의실 전자교탁 '중앙대학교 e-출석부시스템' 바로가기 아이콘을 통한 접속
- 3. '중앙대학교 e-출석부' 앱을 통한 접속 (안드로이드 : 구글 Play, 아이폰 : App Store 에서 '중앙대학교 e-출석부' 다 운로드 및 설치 후 이용가능하며, 스마트 PAD 및 스마트폰으로 이용가능)

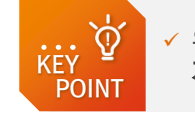

우리은행중앙대학교 e-출석부 간단 매뉴얼

스마트 학생증 시스템 구축

✓ 위 세가지 방법으로 접속이 가능하며 사용하고 계신 **중앙대학교 포털** 계정(ID/PW) 입력을 통해 로그인 하실 수 있습니다.

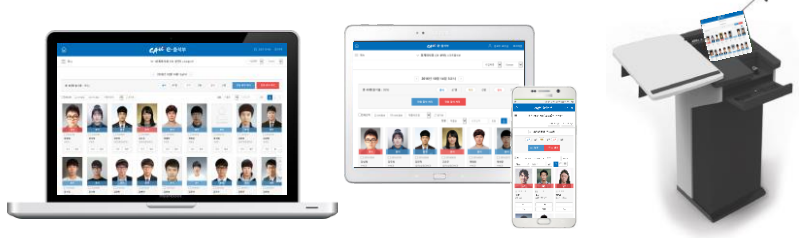

### 2. MAIN 화면 - 성적 공개/비공개 설정 과목수 정보

e-출석부에 접속하시면 MAIN 화면이 나타납니다. 또한, 성적공개 설정과목수 및 비공개 설정 과목수를 확인하실 수 있습니다. 성적입력이 필요한 강의목록의 [점수입력] 버튼을 클릭하시면 해당 과목의 점수입력 페이지로 이동이 가능합니다. 또는, [출석부] 버튼 클릭 후 좌측 상단 메뉴에서 강의관리 > 점수입력으로 이동 가능 합니다.

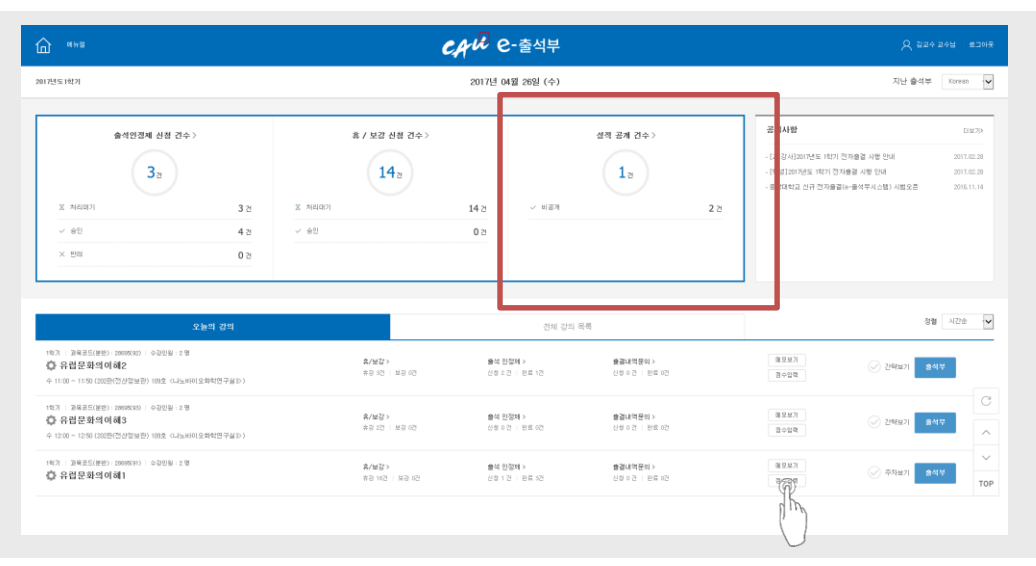

 $\overline{\mathbb{O}}$ **KFY POINT** 

✓ 성적 공개 건수 : 강의 과목 중 이미 성적 공개를 설정한 과목수 비공개 : 강의 과목 중 성적 공개 설정을 공개 또는 비공개 중 어느 하나도 설정 하지 않았거나, 비공개로 설정한 과목수

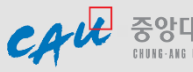

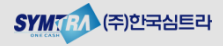

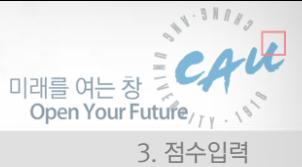

## 3. 점수입력(1/4)

e-출석부에서의 점수입력은 수강생(학생)에게 공지하기 위한 점수이며, 실제 점수는 성적입력 기간에 포탈에서 확정 입력을 하셔야 합니다. 공개로 설정하신 과목은 수강생 e-ID의 과목 상세 정보를 통해서 점수(등수) 확인이 가능합니다.

▷ 이용 경로

상단 클릭 후 강의관리 > 점수입력 을 클릭하시면 됩니다.

■ 점수입력 – 수강생별 점수입력

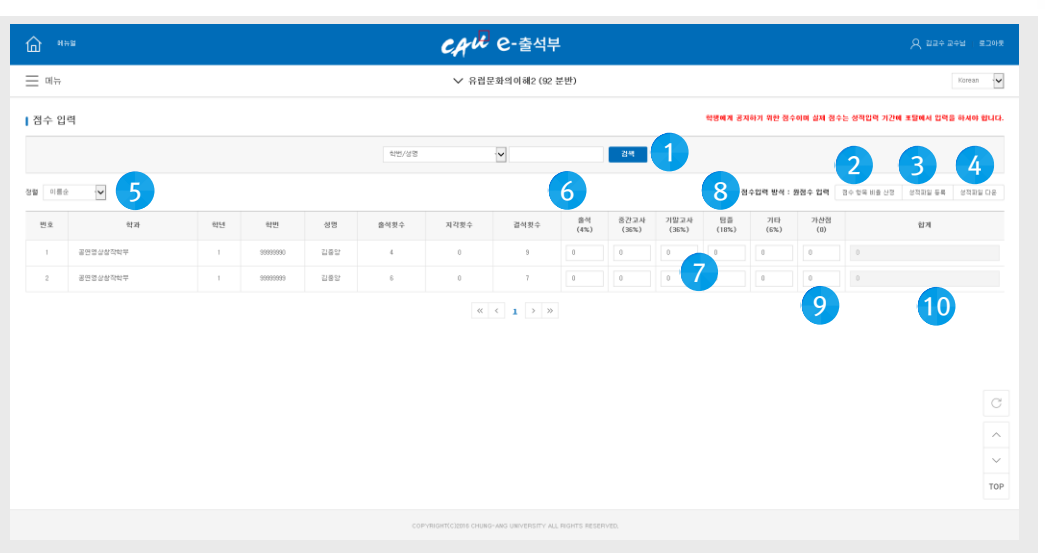

- ① 검색 조건: 학번/성명으로 수강생 검색이 가능합니다.
- ② 점수 항목 비율 산정 : 출석, 과제, 중간고사, 기말고사, 퀴즈, 별도 등록하신 과제(실습 등) 및 가산 점에 대해서 항목별 비율을 설정 및 조정할 수 있습니다. 또한, 점수입력 방식(비율로 입력 또는 원점 수로 입력)을 설정할 수 있습니다.
- ③ 성적파일등록 : 개별적인 등록이 번거로우시면 엑셀로 작업 후 일괄등록이 가능합니다.
- ④ 성적파일다운 : 일괄등록을 위한 엑셀파일 샘플입니다. 다운받은 샘플파일로 작업 후 등록하시면 됩니다.(엑셀파일은 점수입력 페이지에 설정된 정렬기준으로 수강생 목록이 생성됩니다.)
- ⑤ 정렬 : 수강생 목록에 대한 정렬 기준(이름순, 학과명순, 학번순)이며, 기본은 이름순입니다.
- ⑥ 출결결과 : e-출석부시스템으로 관리된 수강생의 출결현황 정보를 표시합니다.
- ⑦ 점수입력 : 수강생별 항목별 점수를 입력합니다. 입력 후 다른 항목으로 이동 시 자동 저장됩니다.
	- 비율 입력 방식 : 항목별 지정한 비율로 환산한 값을 입력(최대값 항목별 설정비율)
		- 원점수 입력 방식 : 항목별 원점수(100점 만점)을 입력하면 지정한 항목별 비율을 반영하 여 총합계를 산정하여 보여줍니다.

※ 점수입력값은 마이너스 입력 및 소수점 2자리 까지 입력이 가능합니다.

- ⑧ 점수입력 방식 : 현재 설정한 점수 입력 방식(비율 입력 또는 원점수 입력) 정보 확인
- ⑨ 가산점 : 수강생별 가산점 관리가 필요한 경우 입력하신 가산점이 합계에 추가됩니다.
- **⑩ 합계 :** 점수 항목별 합계(최대 100)+@(가산점)

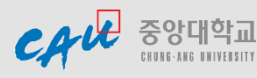

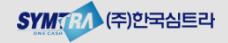

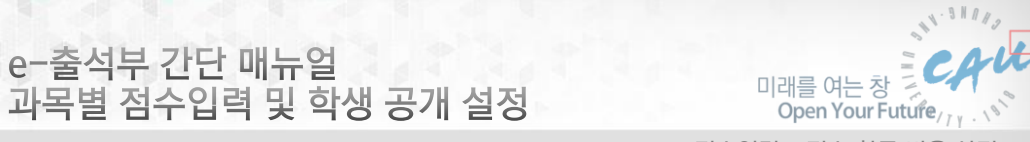

3. 점수입력 – 점수 항목 비율 산정

3. 점수입력(2/4)

우리은행중앙대학교 | e-출석부 간단 매뉴얼

스마트 학생증 시스템 구축

- ■■점수입력 점수 항목 비율 산정
- 점수입력 메뉴로 최초 진입 시 무조건 '점수 항목 비율 산정' 화면으로 이동합니다. 점수 입력 관리 전에 항목 비율이 산정되어야 수강생에 대한 점수입력이 가능합니다.

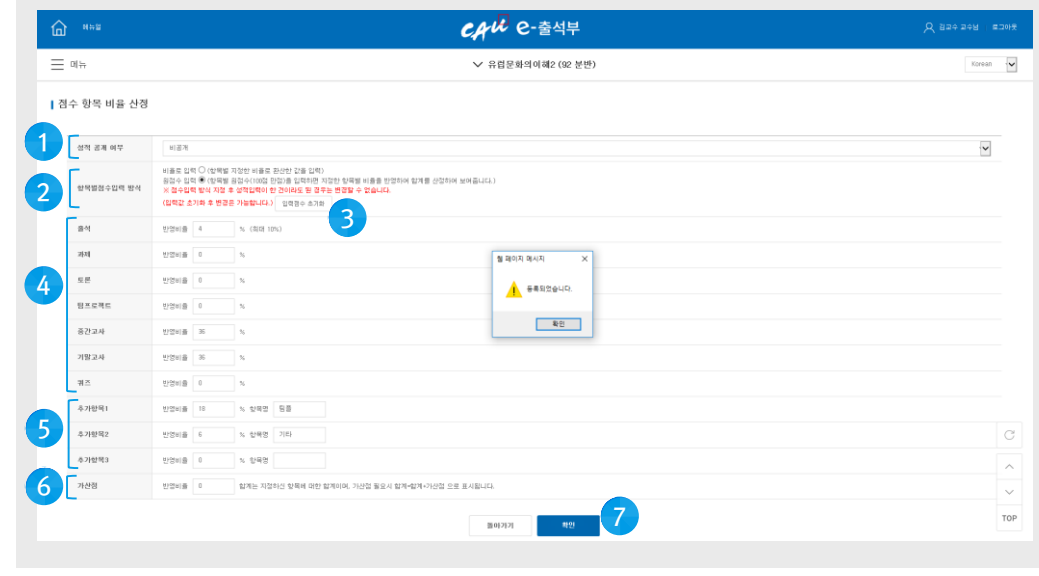

- ① 성적 공개 여부 : e-출석부에서 입력한 점수를 수강생에게 공개 또는 비공개를 설정하는 곳. 공개 로 설정 시 수강생은 e-ID(모바일학생증) 과 스마트학생증 홈페이지에서 확인이 가능합니다. 성적 공개 시 해당 항목에 대해서 자동 등수가 산정되어 점수와 등수가 공개 됩니다. Ex) 35.55(1) – 35.55점이며, 학과에서 1등
	-
- ② 항목별 점수입력 방식 : 항목별 비율로 입력 하는 방식(기본설정)과 원점수로 입력하는 방식을 설 정할 수 있습니다.
	- 비율 입력 방식(기본설정) : 항목별 지정한 비율로 환산한 값을 입력(최대값 항목별 설정비 율)
	- 원점수 입력 방식 : 항목별 원점수(100점 만점)을 입력하면 지정한 항목별 비율을 반영하 여 총합계를 산정하여 보여줍니다.
- ③ 입력점수 초기화 : 수강생 성적이 한 건이라도 입력이 되어 있는 경우, 비율점수와 원점수간의 변 환이 되지 않습니다. 이미 성적이 입력된 상태에서 입력방식을 변경하시고자 하는 경우에는 [입력점 수 초기화] 후 방식을 변경하시고 [확인] 버튼을 클릭하여 저장 후 재입력 하셔야 합니다.
- ④ 항목별 점수 판정 비율: 출석(10%), 과제(10%), 중간고사(40%), 기말고사(40%)를 기본으로 설정하고 있으며, 확인 후 비율을 조정하신 후 [확인] 버튼을 클릭하여 저장하시면 됩니다.
- ⑤ 추가항목 : 출석, 과제, 중간고사, 기말고사, 퀴즈외에 교수님께서 점수관리가 필요한 항목이 있으 면 추가항목에 반영비율과 항목명(ex. 실습)을 입력하신 후 [확인] 버튼을 클릭하여 저장하시면 됩니 다.
- **⑥ 가산점 :** 특정 학생에 대해서 가산점 관리가 필요하신 경우 가산점 부여를 위한 항목입니 다. 가산점 상한점수를 지정하시면 됩니다.
- ⑦ 확인: 점수 항목 비율 산정에서 조정하신 값을 최종적으로 저장합니다.

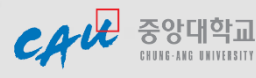

▶ e-ID(모바일학생증) e-출석부>나의수강 목록 > 과목상세정보

 $\begin{array}{r} 27824 + 223 \\ -192 \\ -292 \\ -2923 \\ -2923 \\ \end{array}$ 

출석

 $4(1)$ 

성적 공개 시 수강생이 확인하는 방법  $\bullet$   $\bullet$ 

**The State of Contractor** 

 $\begin{array}{ccccc} \mathcal{C} & \mathcal{C} & \mathcal{C} & \mathcal{C} & \mathcal{C} \\ \mathcal{C} & \mathcal{C} & \mathcal{C} & \mathcal{C} & \mathcal{C} \\ \mathcal{C} & \mathcal{C} & \mathcal{C} & \mathcal{C} & \mathcal{C} \end{array}$  $\pm \epsilon_{\rm p} q = -\frac{1}{2} q$ 

> 중간 36%

35.55 (1)

스마트학생증

2022年12月

홈페이지(http:/caui d.cau.ac.kr/) e-출석부>나의수강 목록>과목상세정보

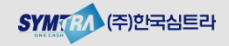

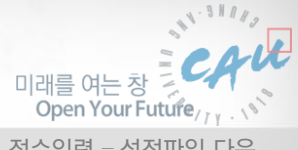

## 3. 점수입력(3/4)

스마트 학생증 시스템 구축 교목별 점수입력 및 학생 공개 설정

우리은행중앙대학교 | e-출석부 간단 매뉴얼

#### ■ 점수입력 - 성적파일 다운 Ⅰ

- 수강생 목록에 개별적인 점수입력이 번거로우신 경우는 엑셀파일을 이용하여 일괄등록이 가능합니다. 이때, 사용할 엑셀 파일은 '성적파일 다운 '을 통해서 e-출석부에서 다운받으실 수 있습니다.
- ① 성적파일 다운 버튼을 클릭한다.

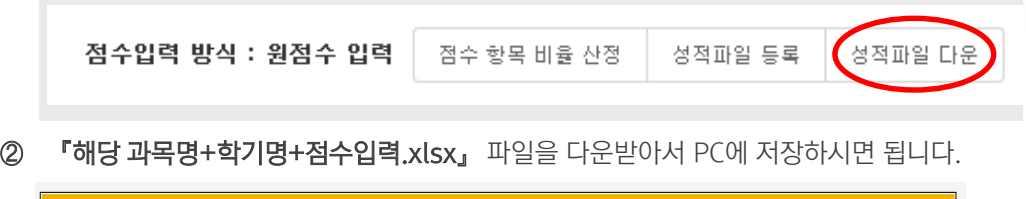

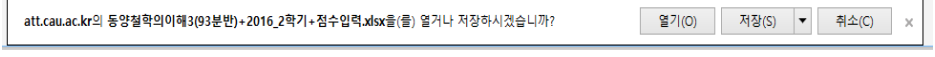

③ 저장한 엑셀(샘플)에 수강생의 점수를 항목별로 관리하시면 됩니다.

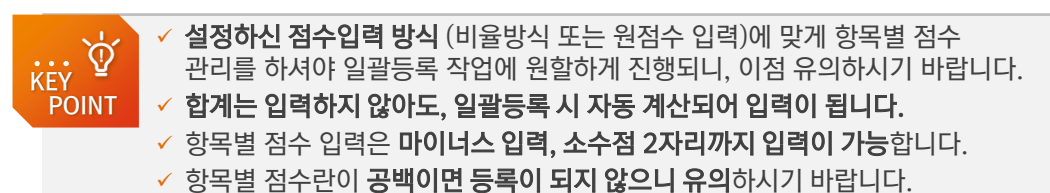

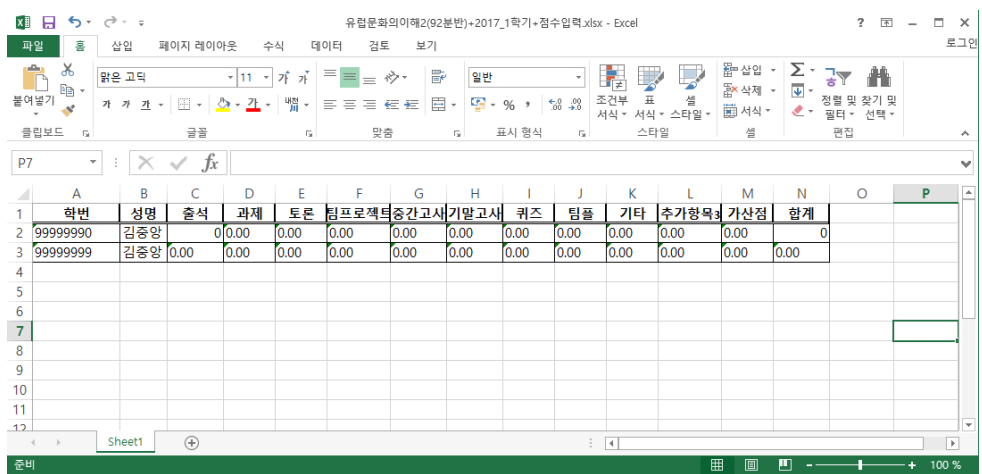

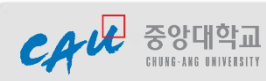

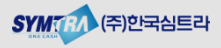

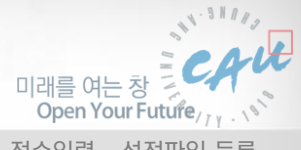

우리은행 중앙대학교 | e-출석부 간단 매뉴얼 스마트 학생증 시스템 구축 교목별 점수입력 및 학생 공개 설정

3. 점수입력 – 성적파일 등록

3. 점수입력(4/4)

## ■ 점수입력 - 성적파일 등록 |

- 수강생 목록에 개별적인 점수입력이 번거로우신 경우는 엑셀파일을 이용하여 일괄등록이 가능합니다. '성적파일 다운 ' 을 통해서 다운받아 수강생 점수관리를 하던 엑셀파일을 등록하여 e-출석부에 일괄 입력이 가능합니다.
- ① 성적파일 등록 버튼을 클릭한다.

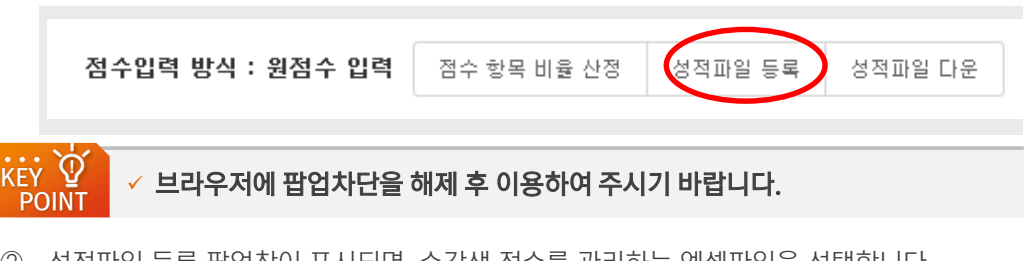

② 성적파일 등록 팝업창이 표시되면, 수강생 점수를 관리하는 엑셀파일을 선택합니다.

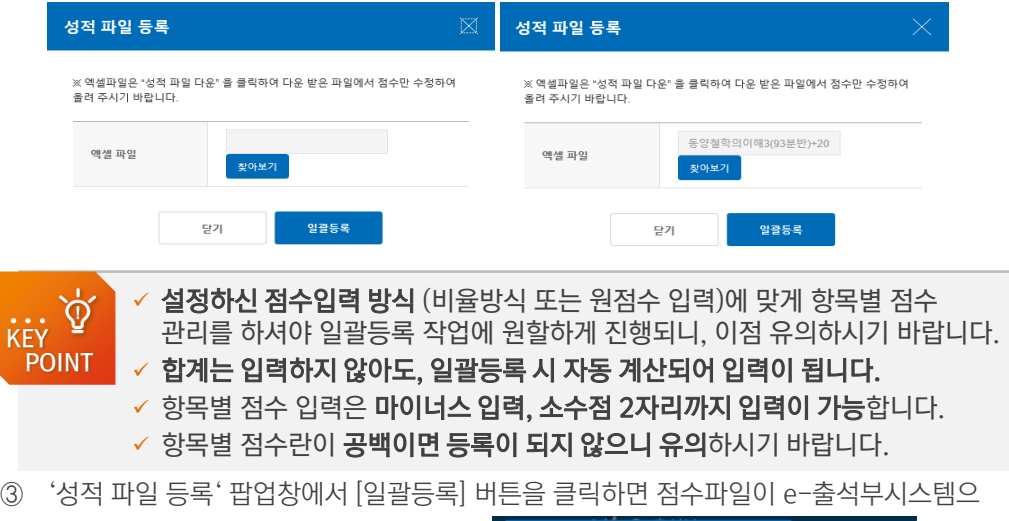

로 전송이 되고 일괄 등록이 됩니다

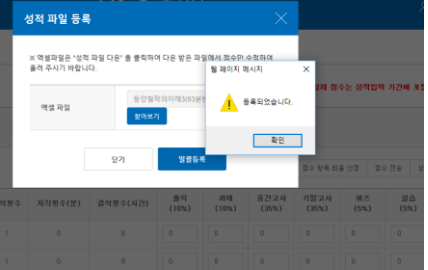

④ 엑셀파일에서 작업한 내용이 e-출석부에 등록되어 있는 것을 확인 하실 수 있습니다.

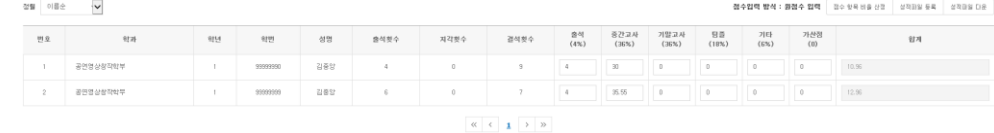

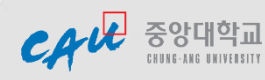

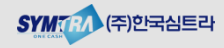